# 地震計アレイデータ統合表示システム 画像表示プラグイン **ImgViewer** プラグイン

# 取扱説明書

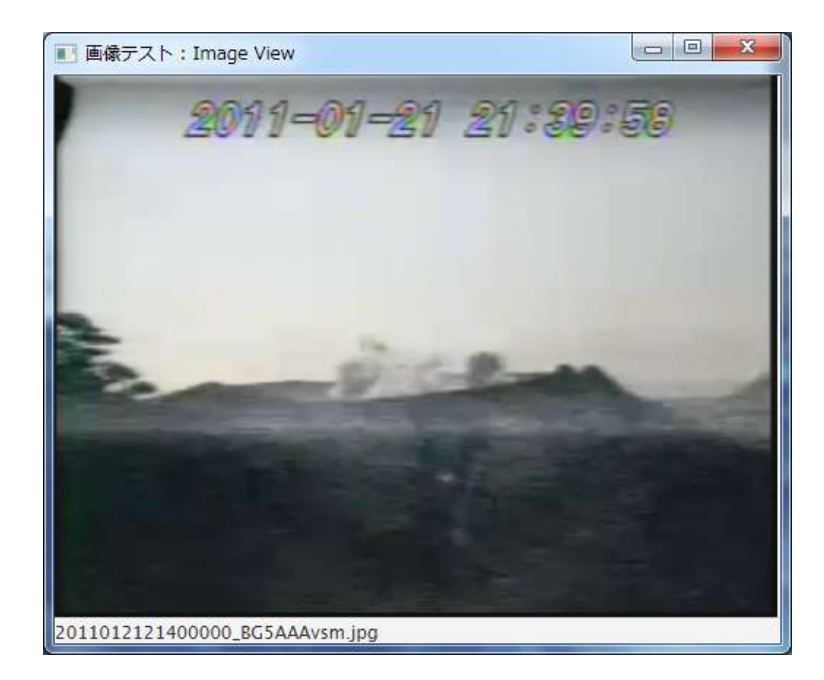

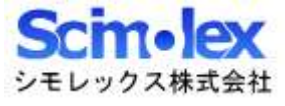

# 目次

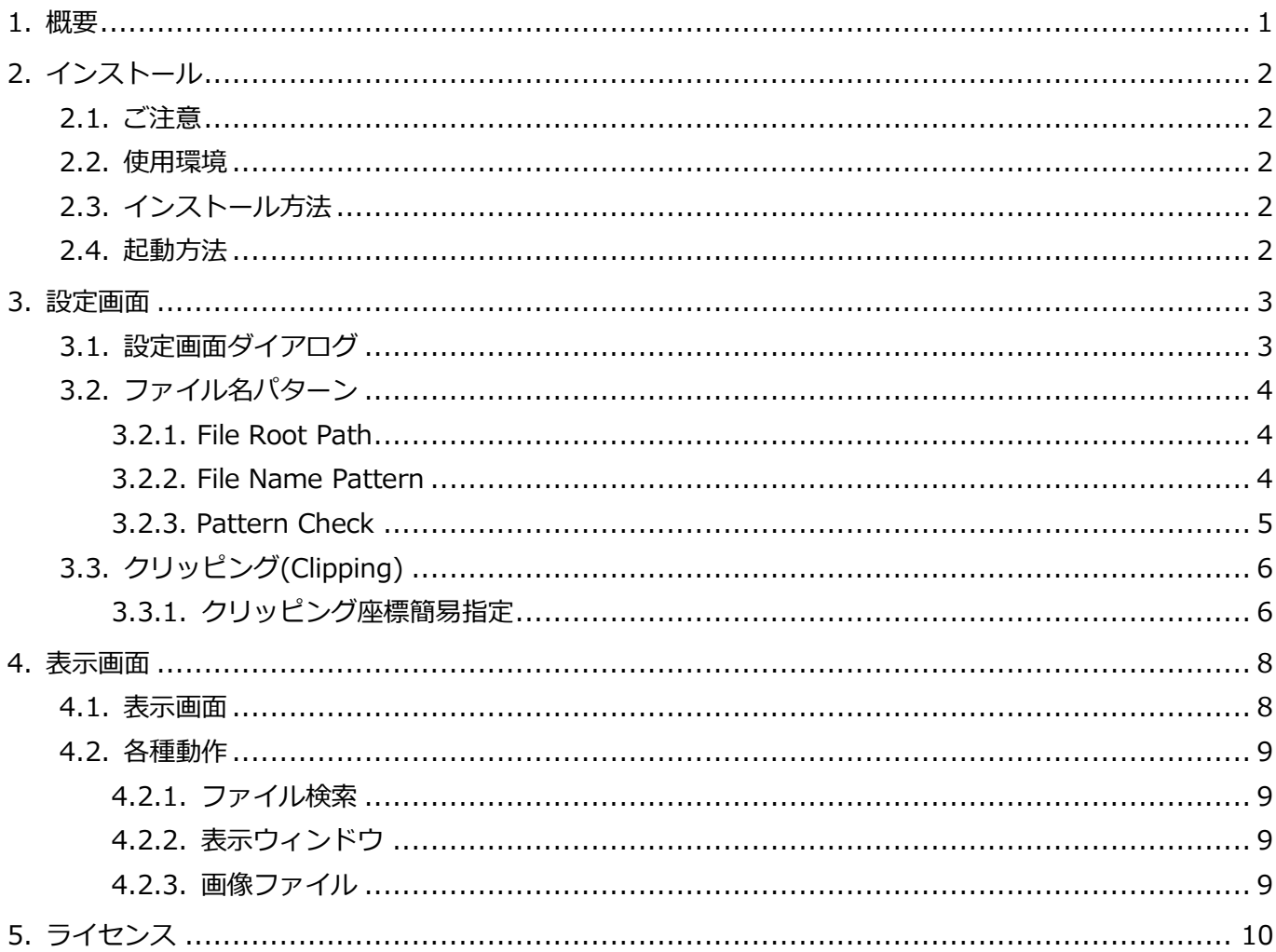

### <span id="page-2-0"></span>1.概要

本アプリケーションは、SeisArray のプラグインソフトウェアであり、ファイル名に時刻情報を持った画像を 表示することが出来ます。このプラグインはパッシブのみ動作可能です。

SeisArray プラグイン機能対応表

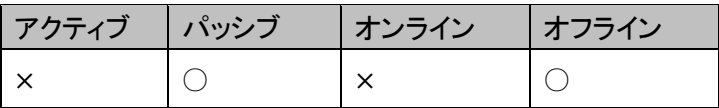

ファイル名

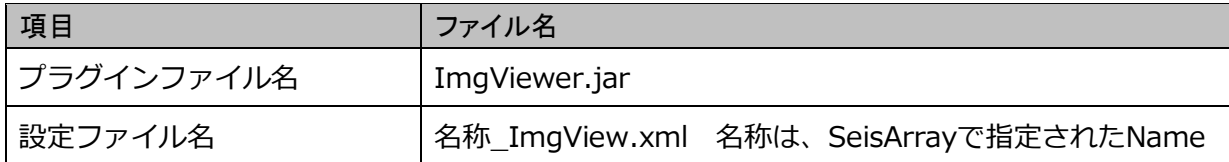

プラグイン名 (SeisArray の Type で表示される名称)

Image View

#### 特長

- JavaFX で作成したアプリケーションであるため、Java (1.8 以上) が動作する OS 上であれば動作させ ることが可能です。
- アクティブからの指定時刻に最も近い過去の画像ファイルを検索し表示することが出来ます。
- フォルダとファイル名形式を指定することにより、階層化された画像ファイルを一元的に表示する事が 出来ます。但しファイル名から時刻が判別できる必要があります。
- 画像の一部分を切り取って表示することが出来ます。

#### 特記事項

- 本マニュアルの内容は、予告なしに変更することがあります。
- 本アプリケーションを使用した事による、いかなる損害も保証致しかねます。自己責任でご使用頂けま すようお願い致します。

## <span id="page-3-0"></span>2.インストール

#### <span id="page-3-1"></span>2.1. ご注意

本アプリケーションにインストーラはありません。手作業にてインストールして頂く必要があります。

#### <span id="page-3-2"></span>2.2. 使用環境

本製品は以下の環境での使用を確認、推奨しています。

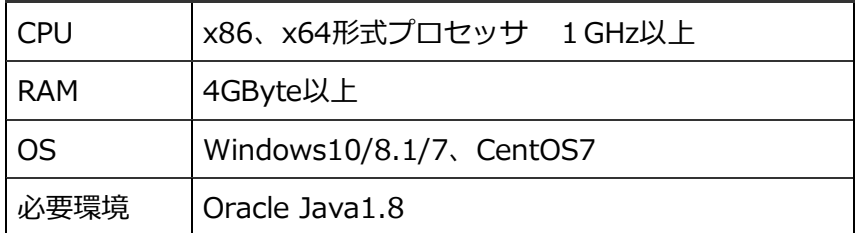

#### <span id="page-3-3"></span>2.3. インストール方法

1. Java のインストール

Oracle Java1.8 をインストールしていない場合、以下のサイトから環境にあった Java をダウンロード してインストールを行って下さい。 https://www.java.com/ja/

2. アプリケーションのインストール

SeisArray インストールフォルダ内の plugin フォルダに、ImgViewer.jar をコピーして下さい。

#### <span id="page-3-4"></span>2.4. 起動方法

SeisArray を起動し、パッシブのプラグインで、Image View を選択してください。その上で Setting を選択 すると、設定画面が表示されます。設定終了後、SeisArray で View から Open All を選択すると表示画面が 表示されます。

# <span id="page-4-0"></span>3.設定画面

#### <span id="page-4-1"></span>3.1. 設定画面ダイアログ

SeisArray から Image View を選択した部分の Setting をクリックすると、下記画面が表示されます。

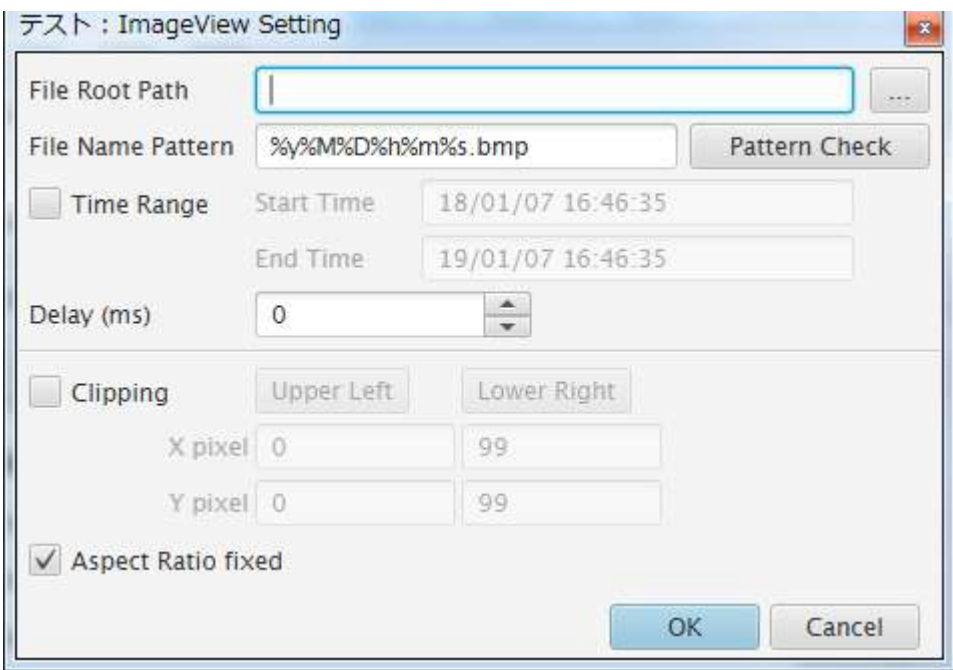

#### 設定項目は次の通りです。

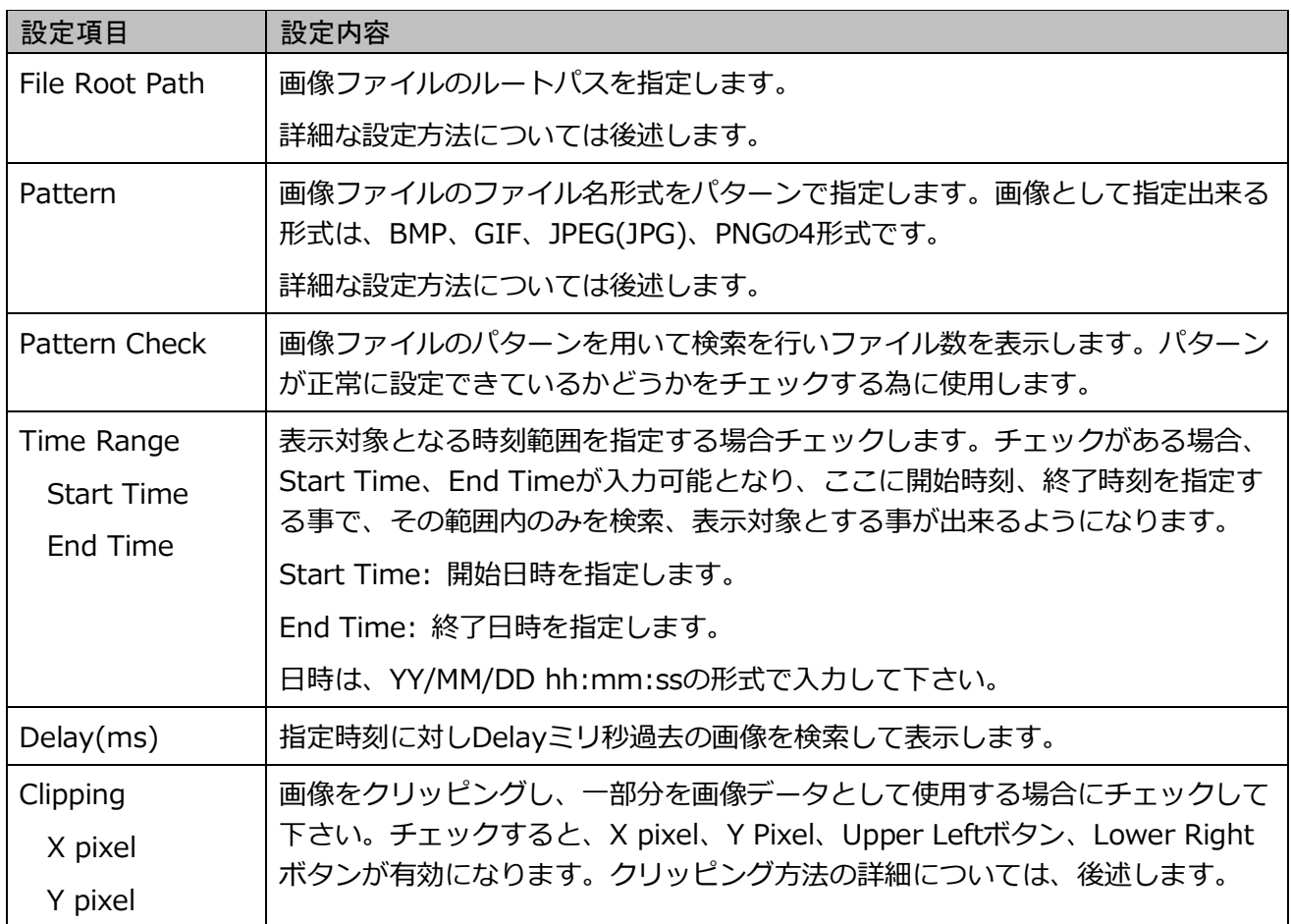

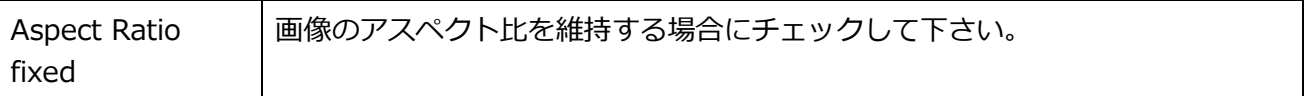

Cancel をクリック、もしくは Window の X をクリックすると設定内容を破棄し、設定画面を終了します。

OK をクリックすると、入力内容をチェックし、問題なければ設定を反映して画面を終了します。問題がある 場合には、問題のある部分のエラーをダイアログで表示し、設定画面は閉じられません。

注)設定は反映されますが、メモリ上に反映されているだけですので、SeisArray で保存を行わずに SeisArray を終了した場合は、破棄されますのでご注意下さい。

#### <span id="page-5-0"></span>3.2. ファイル名パターン

ファイル形式で Pattern を選択した際には、ファイル名から時刻を導けるようにファイル名パターンを設定す る必要があります。ファイル名パターン設定には、2つの項目入力が必要となります。

#### <span id="page-5-1"></span>3.2.1. File Root Path

画像ファイル格納場所の親フォルダを指定します。画像ファイルが階層化されて保存されている場合には、階 層のトップを指定する事も出来ますし、時刻範囲を狭める為に下位階層のフォルダを指定する事もできます。 パターン検索の際には、ここで指定したフォルダ内を再帰的に検索するため、大量のデータが保存されたフォ ルダを指定すると検索に時間がかかることになります。

#### <span id="page-5-2"></span>3.2.2. File Name Pattern

File Root Path で指定された親フォルダから、画像ファイルまでのパターンを指定します。年月日時分秒の書 式は以下の表の様になっています。

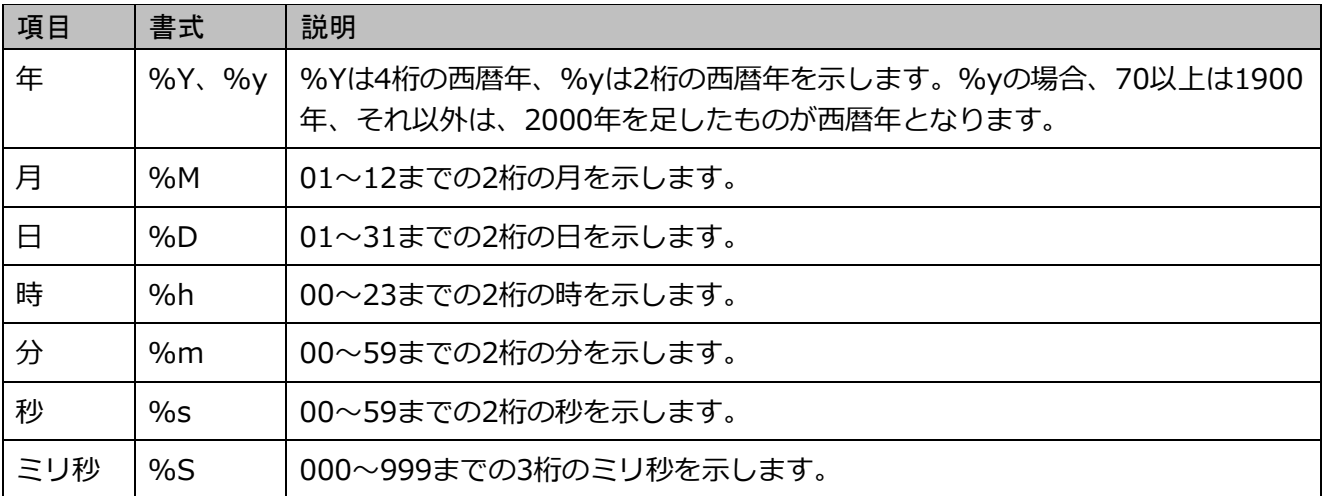

これらを用いてファイル名から時刻が解るようにパターンを指定します。

例えば、File Root Path からファイルまでのパスが、2017/07/170731/1707311234.jpg である場合、 パターン指定は、%Y/%M/%y%M%D/%y%M%D%h%m.jpg のように指定します。

また途中のフォルダ名パターンにはワイルドカード(\*)も指定可能です。例えば、上記のパターンをワイル ドカードを用いて表すと、\*/\*/\*/%y%M%D%h%m.jpg の形式で指定出来ます。但しこの場合、ワイル

ドカードのフォルダは、無条件に有効としてそのフォルダの下を検索しに行くため、時刻範囲(Time Range)を指定したとしても、検索にかかる時間を短縮できなくなります。一方ワイルドカードを用いない パターン指定をして時刻範囲を指定した場合、例えば年フォルダを%Y で指定して、2016 年を時刻範囲と した場合には、2017 のフォルダは対象外としてその下を検索しない為、検索時間が短縮出来ます。

またファイル名に別な文字列が含まれている場合、例えばファイル名が test1707311200.jpg である場合、 パターンを test%y%M%D%h%m.jpg のように指定することも出来ます。

#### <span id="page-6-0"></span>3.2.3. Pattern Check

入力したパターンで正常にファイルが検索出来るかどうかをチェックする為に使用します。このボタンをクリ ックすると設定された File Root Path、File Name Pattern を用いてファイルを検索し、該当するファイルが 何個検索出来たかを結果として表示します。この際、時刻範囲 (Time Range) が設定されていれば、その値 も用いて検索されます。

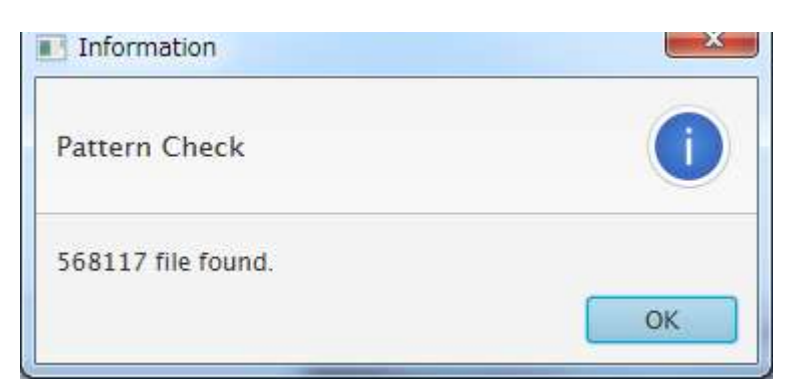

0 file found.となった場合には、指定が間違っている可能性が高いので再度入力をチェックしてください。

入力項目は、検索する前にチェックされ、入力不正がある場合には、ダイアログボックスにて不正箇所を表示 しますので、修正を行って下さい。

#### <span id="page-7-0"></span>3.3. クリッピング(Clipping)

画像の一部分を切り取って表示したい場合に、Clipping をチェックし、左上の位置と右下の位置のピクセル 座標を指定します。画面上での指定位置は以下の通りです。

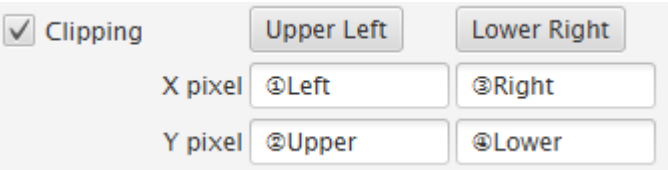

ピクセル座標は、ペイントソフト等を用いて座標を特定し、直接入力する事も出来ますが、Upper Left ボタ ンや Lower Right ボタンでマウスにより座標指定する事も出来ます。

#### <span id="page-7-1"></span>3.3.1. クリッピング座標簡易指定

Clipping チェックボックスの右にある、Upper Left ボタン、Lower Right ボタンを押す事でパターンで示さ れている画像ファイルの内、現在に最も近いファイル(つまり最新の画像ファイル)をダイアログで表示しま す。

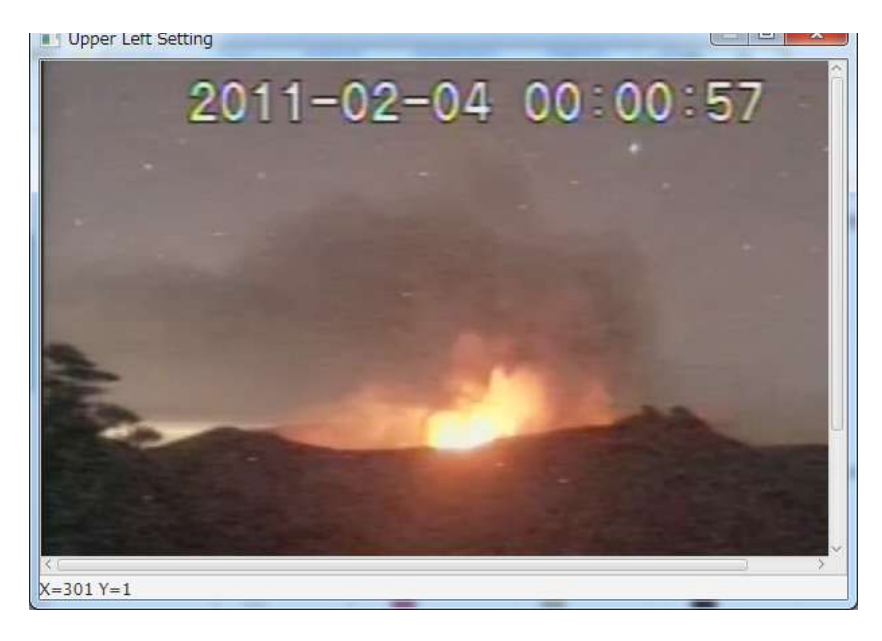

このダイアログの画像の上でマウスをクリックすると、その位置の座標を設定画面に反映する事が出来ます。 Upper Left ボタンでは、左上座標位置でクリックし、Lower Right ボタンでは、右下座標位置でクリックし て下さい。現在の座標位置は、画面最下部に X= Y=の形でリアルタイムに表示されます。

- 6

クリックすると下の確認画面が表示されます。OK をクリックすると、設定画面に座標を反映します。

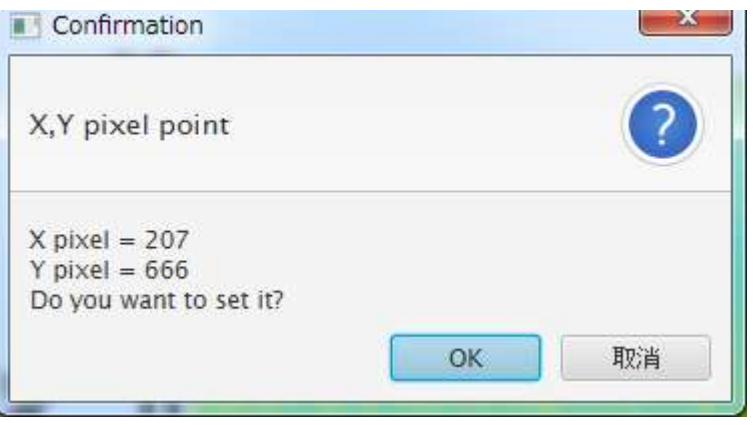

取り消しや X をクリックした場合は、ダイアログに戻りますので、再度座標をクリックするか、X でダイアロ グを閉じて下さい。X で閉じた場合、座標位置は設定されません。

## <span id="page-9-0"></span>4.表示画面

#### <span id="page-9-1"></span>4.1. 表示画面

SeisArray の View から Open All を選択すると表示画面が表示されます。ImgViewer の表示画面例を以下に 示します。

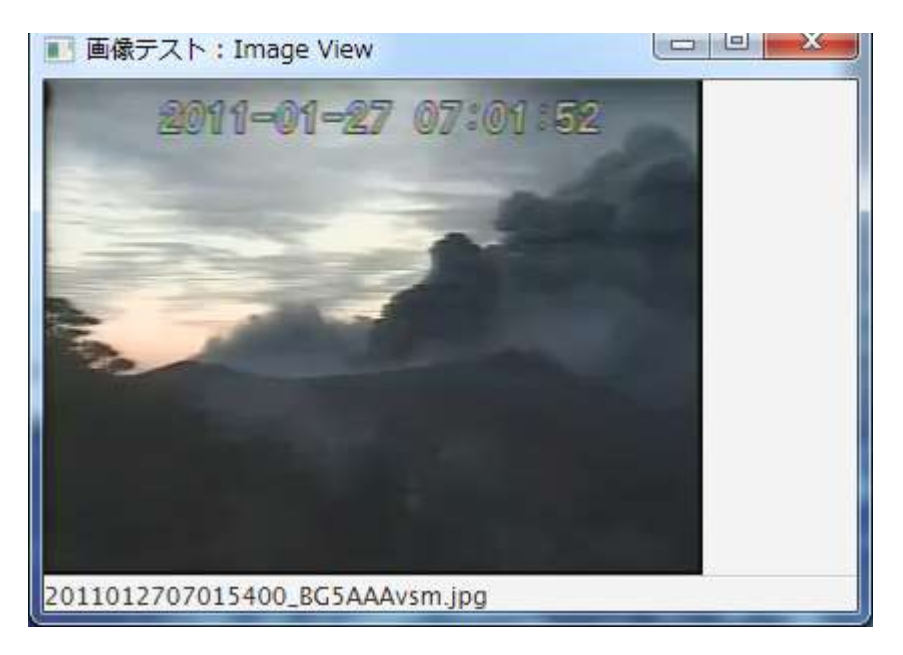

上記例は、SeisArray のアクティブ画面でマーカーを 11/01/27 07:01:55.690 に設定した時の表示です。 この画像のファイル名は画面最下部に表示されており、2011012707015400\_BG5AAAvsm.jpg となってい ます。このファイルの時刻は、11/01/27 07:01:54 を示しており、指定時刻に最も近い過去の時刻のファイ ルを表示しています。また、このファイルを指定するパターンは、%Y%M%D%h%m%s\*.jpg として指定 しており、秒以降はワイルドカード指定しています。

上記例は、アスペクト比固定で表示したものです。この例では右端が余っている事で固定されているとわかり ます。アスペクト比を固定しないモードで表示した例を以下に示します。

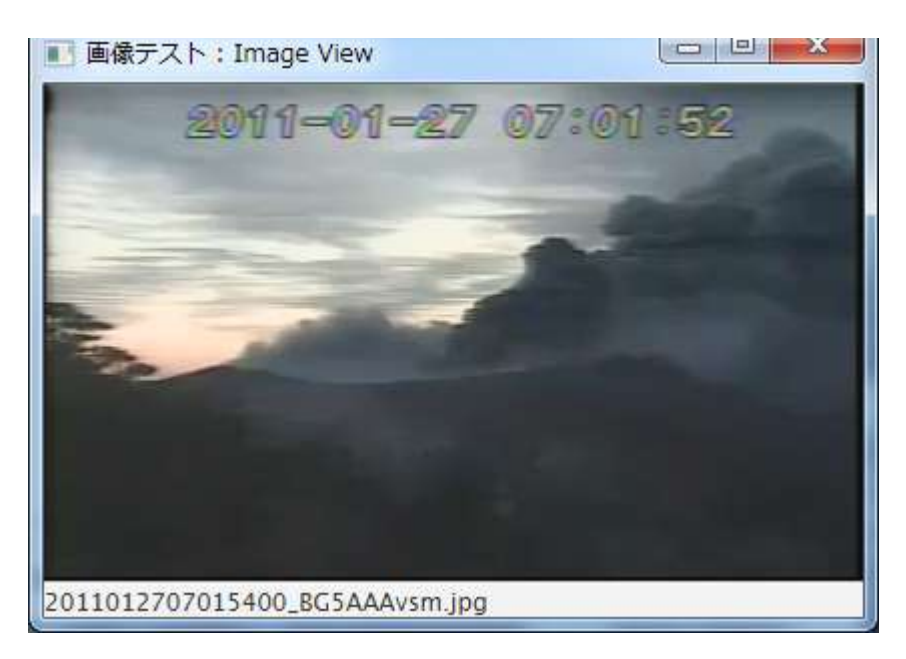

アスペクト比を固定にしない場合は、この様に画面の大きさに合わせて画像が変形して表示されます。

#### <span id="page-10-1"></span><span id="page-10-0"></span>4.2.1. ファイル検索

表示画面は、アクティブ画面のマーカー時刻と連動しているため、アクティブのマーカーを移動する度に指定 パターンに当てはまる画像ファイルの内、マーカー時刻に最も近い過去の時刻のファイルを検索して表示しま す。パターンに当てはまるファイルは表示画面起動時にリストとして取り込みメモリに保持し、メモリ内で検 索することで検索速度を上げるようになっています。

Time Range を指定している場合は、その範囲内のみで検索を行います。

Time Range を指定していない場合は、パターンに当てはまるファイルを全て検索します。この際、メモリに あるリストの最新時刻より未来の時刻を指定された場合は、未来時刻のファイルがあるかを実際に検索します。 これにより、簡易的なオンラインモードが実現出来るため、アクティブ画面がオンラインモードの時に、同じ ようにオンラインモードの様に振る舞います。但し、パターンで示されるファイルが追加されていく事が前提 となります。

#### <span id="page-10-2"></span>4.2.2. 表示ウィンドウ

表示ウィンドウは、マウス操作でウィンドウの大きさ変更、位置移動を行えます。大きさと配置位置は、 SeisArray の設定保存(Save、Save as)により保存され、次回表示時にその位置が復元されて表示されます。

#### <span id="page-10-3"></span>4.2.3. 画像ファイル

画像として指定出来る形式は、BMP、GIF、JPEG(JPG)、PNG の 4 形式です。また画像はファイル名から時 刻を導ける形式(つまりパターンで時刻を示せる形式)である必要があります。

# <span id="page-11-0"></span>5.ライセンス

本ソフトウェアは、フリーのソフトウェアとして公開する予定です。

ライセンスは MIT License に則っています。以下にライセンスを示します。

## The MIT License

Copyright (c) 2017 Masahiro Iino, Scimolex Corp.

以下に定める条件に従い、本ソフトウェアおよび関連文書のファイル(以下「ソフトウェア」)の複製を 取得するすべての人に対し、ソフトウェアを無制限に扱うことを無償で許可します。これには、ソフトウ ェアの複製を使用、複写、変更、結合、掲載、頒布、サブライセンス、および/または販売する権利、お よびソフトウェアを提供する相手に同じことを許可する権利も無制限に含まれます。

上記の著作権表示および本許諾表示を、ソフトウェアのすべての複製または重要な部分に記載する ものとします。

ソフトウェアは「現状のまま」で、明示であるか暗黙であるかを問わず、何らの保証もなく提供されま す。ここでいう保証とは、商品性、特定の目的への適合性、および権利非侵害についての保証も含み ますが、それに限定されるものではありません。 作者または著作権者は、契約行為、不法行為、ま たはそれ以外であろうと、ソフトウェアに起因または関連し、あるいはソフトウェアの使用またはその 他の扱いによって生じる一切の請求、損害、その他の義務について何らの責任も負わないものとしま す。

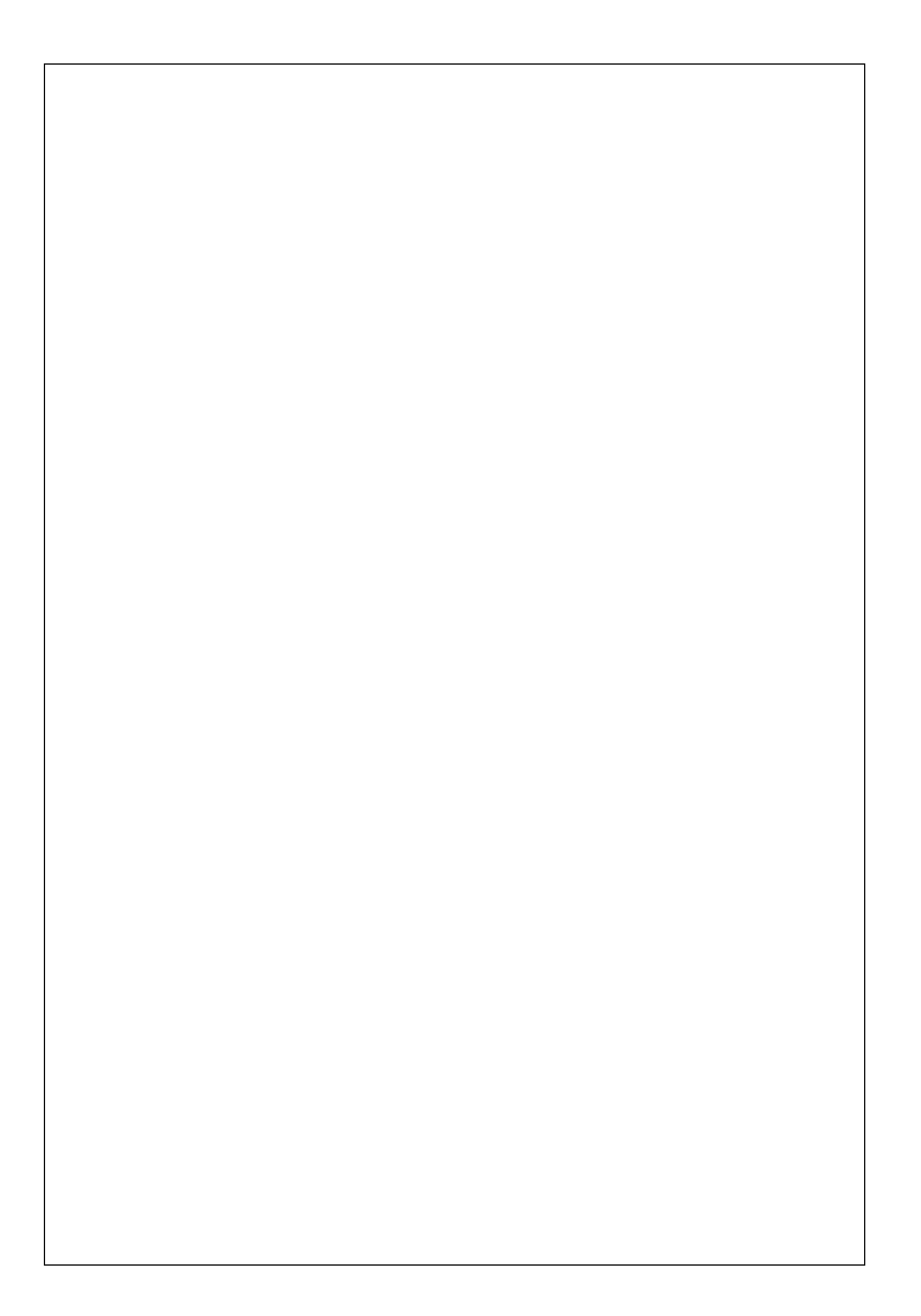

ImgViewer プラグイン取扱説明書 第 2 版

### シモレックス株式会社

- 本書の一部または全部の複製を許可なく作成することをかたくお断りします。
- 本書の内容については、将来予告なしに変更することがあります。